# Ground Source Heat Pump Rebate Program

**Application Guide**

### **For Participating Contractors**

**June 2019**

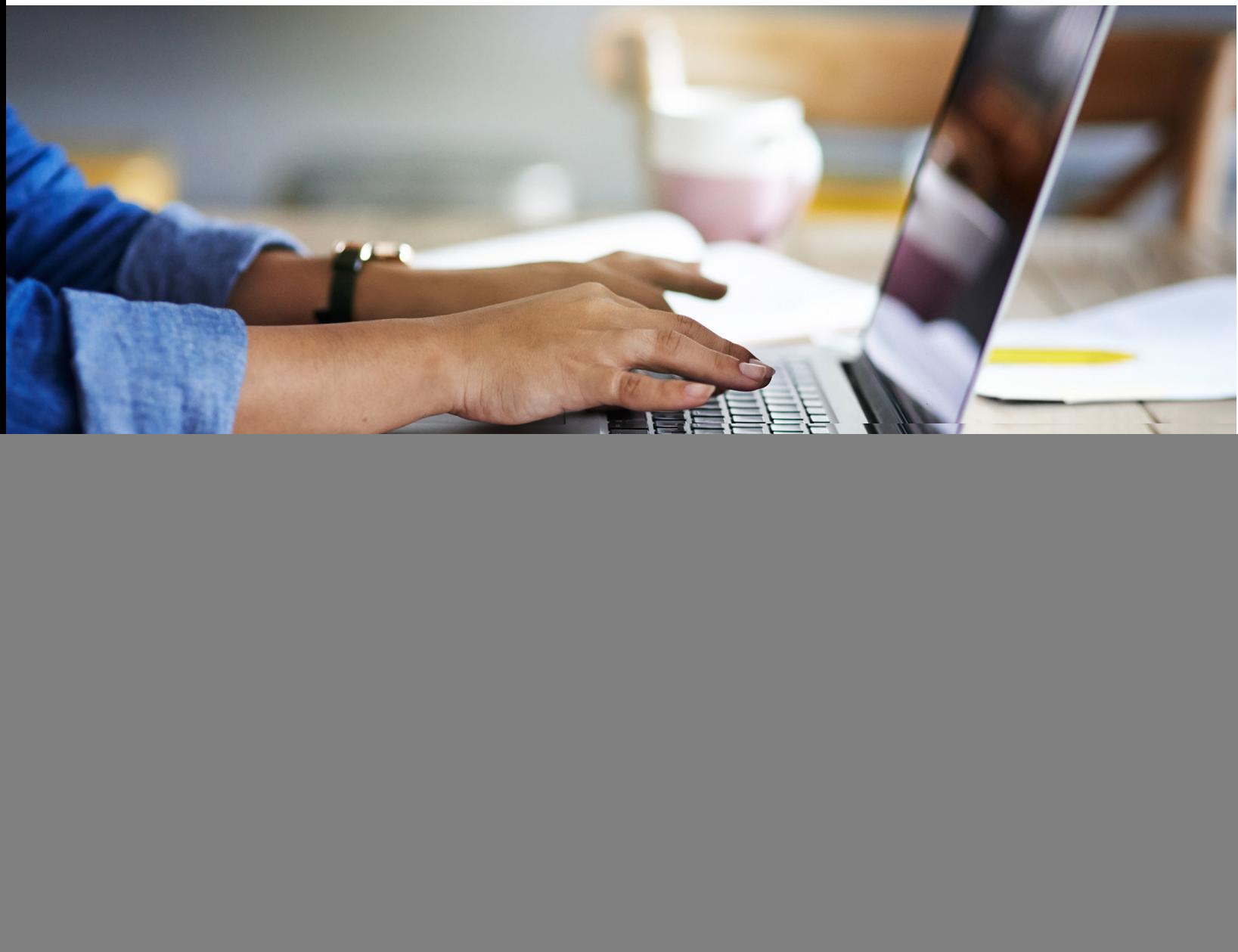

# Table of Contents

![](_page_1_Picture_119.jpeg)

## <span id="page-1-0"></span>Overview and Key Contacts

This document is a streamlined instructional guide for all steps in the NYSERDA Ground Source Heat Pump Participant Application process. Please email gshp@nyserda.ny.gov for any participant application related questions.

## <span id="page-1-1"></span>**Requirements**

Please read the following requirements before beginning the application.

- The latest version of Chrome, Firefox, or Internet Explorer (version 11 or later) is required.
- As part of the application process, participants are prompted to upload required documents:
	- The electronic file names should have an 80-character limit.
	- Word, Excel, or PDF files (file formats can include csv, doc, docx, gif, jpeg, jpg, pdf, png, ppt, pptx, pps, ppsx, tif, txt, xls, xlsx, and zip) may be submitted. Individual files should be 100 MB or less in file size.

# <span id="page-2-0"></span>Action Boxes, Help Text, and Required Fields

#### <span id="page-2-1"></span>Action boxes

The participant application provides users with checkpoints to monitor the progress of their submission in the form of action boxes as shown below:

Green Action box contains text noting success in a specified application step

Red Action box contains text for any application errors that need to be corrected by user

#### <span id="page-2-2"></span>Help text

Click on the question mark (**?)** symbol available next to selected fields to expand guidance text as shown in the example below.

#### <span id="page-2-3"></span>Required fields

Information is mandatory in any fields marked with a red asterisk (see example below for Legal Business Name\* and Street Address\*).

![](_page_2_Picture_55.jpeg)

# <span id="page-3-0"></span>Getting Started—Participant Application

The participant application is located at the following link:

[https://portal.nyserda.ny.gov/CORE\\_CONAPP\\_Program\\_Page?programFamily=Renewable%20Heating%](https://portal.nyserda.ny.gov/CORE_CONAPP_Program_Page?programFamily=Renewable%20Heating%20and%20Cooling&programName=Ground_Source_Heat_Pump) [20and%20Cooling&programName=Ground\\_Source\\_Heat\\_Pump](https://portal.nyserda.ny.gov/CORE_CONAPP_Program_Page?programFamily=Renewable%20Heating%20and%20Cooling&programName=Ground_Source_Heat_Pump)

 Once the application has been submitted, check for an auto-generated NYSERDA Portal Welcome email with the participant's assigned username for logging in to the portal.

#### <span id="page-3-1"></span>Program and Role Selection

- 1. Click the dropdown box and select Renewable Heating and Cooling from the list of program families.
- 2. Select the appropriate program from the list provided.

![](_page_3_Picture_81.jpeg)

- 3. Define the participant's role(s) in the application by clicking the checkbox from the options provided (Designer, Installer, or Driller).
	- **NOTE:** Select all roles that apply.
- 4. Click the CONTINUE button to move on to the next section.

![](_page_4_Picture_54.jpeg)

### <span id="page-4-0"></span>Company Information (Step 1)

Read the important instructions provided on top of this page, and then enter participant's company information.

- 1. Enter Legal Business Name
- 2. Enter any applicable Business Name/Disregarded Entity Name
- 3. Enter Street Address
- 4. Enter City
- 5. Select State/Province
- 6. Enter Zip Code

![](_page_5_Picture_61.jpeg)

- 7. Click to select business entity type(s).
- 8. If applicable, select Minority or Woman Owned Business Enterprise (MWBE) or Service Disabled Veteran Owned Business Enterprise (SDVOBE) designation, and enter the NYS MWBE or SDVOBE number.
- 9. If applicable, enter Exempt Payee Code.
- 10. Select Tax Identification type. If using the participant's social security number (SSN), check the circle and, when directed, follow instructions to submit a W-9 form separately.
- 11. If the participant's Employee Identification Number (EIN) is used, check the circle and enter the EIN.
- 12. Once all company information has been entered, click the CONTINUE button.

![](_page_6_Picture_60.jpeg)

### <span id="page-6-0"></span>Contact Information (Step 2)

Enter the organization's Primary Contact, Accounts Receivable Contact, and Authorized Signatory Contact information.

- 1. Enter Primary Contact Information. The Primary Contact is the person who makes the legal or business decisions for the organization. The information includes First Name, Last Name, Title, Email, Phone, and Extension Number, if applicable.
- 2. If the Accounts Receivable Contact is the same as the Primary Contact, check the box. If the Accounts Receivable Contact is different from the Primary Contact, enter the First Name, Last Name, Title, Email, Phone, and Extension for the Accounts Receivable Contact.
- 3. Repeat the process for the Authorizing Signatory Contact.
- 4. Once all contact information is complete, click the CONTINUE button.

![](_page_7_Picture_79.jpeg)

#### <span id="page-7-0"></span>Participant Details (Step 3)

Enter participant details.

- 1. **Designers or Installers only:** Select Yes for full status consideration; select No for partial status. Note that participants interested in attaining full status will be asked to upload three past project completion forms at the document upload step.
- 2. Select Yes or No depending on applicant's interest in joining the mentorship program.
- 3. Provide expiration date for applicant's Insurance Certificate.
- 4. Provide expiration date for applicant's International Ground Source Heat Pump Association (IGSHPA) certificate.
- 5. Click the CONTINUE button to move to the next step.

### <span id="page-8-0"></span>Application Review (Step 4)

Carefully review all information on this page. The option to print, sign, and/or scan the signed application will be provided after the review steps have been completed.

- 1. Click each box to acknowledge that the accompanying document has been reviewed.
- 2. Read each certification question carefully. Click the button next to Yes or No and continue to scroll down.

![](_page_8_Picture_68.jpeg)

- 3. Once all the certifying information provided has been read and the application is ready to be signed, click the ELECTRONIC SIGNATURE button, which provides access to the secure DocuSign website.
	- **NOTE:** Click the CONTINUE button to print, sign, or scan the application.
- 4. On the DocuSign website, review the disclosure, then click the box to agree to use electronic records and signatures.
- 5. To review the application, click the CONTINUE button. Click the Sign button when finished.
- 6. DocuSign then populates the applicant's name. Choose a signature style, make any changes needed, and then click the Adopt and Sign button.
- 7. Once the electronic signature has been completed, click the FINISH button. The participant is then directed back to the user's NYSERDA–Ground Source Heat Pump (GSHP) Rebate Application.
- 8. At this point, a message at the top of the page indicates the application has been signed.
- 9. Scroll down to the bottom of the page for the date the application was completed and populated.
- 10. From this screen, click PRINT to print the application.
- 11. Once the application has been reviewed, certified, and signed, click the CONTINUE button to move to the next step.

![](_page_9_Picture_85.jpeg)

#### <span id="page-10-0"></span>Paperwork Record Step (Step 5)

Attach and upload all required Paperwork Records.

- 1. The documents for the Required Documents section are based on the applicant and program types (i.e., large or small GSHP system and installer, designer, or driller). If DocuSign was used to sign the application, a signed application is automatically uploaded to this section.
- 2. Click the Choose File box to attach each Required Document. **Please review the Insurance Certificate example at the link provided and ensure that the Insurance Certificate meets the program requirements.**
- 3. Once all required documents have been uploaded, other applicable documents may be added under Other Documents. Click the Document Name text box to enter the file name.
- 4. Click Choose File to attach the document.
- 5. Click SAVE to upload all documents. The Status changes to Submitted as a confirmation of a successfully uploaded file. Click the CONTINUE button to move to the next step.

![](_page_10_Picture_70.jpeg)

### <span id="page-11-0"></span>Submit Application (Step 6)

Click on the SUBMIT button. **Note:** Once submitted, the participant application is unavailable for any alterations.

![](_page_11_Picture_2.jpeg)

- 1. Once the application has been submitted, Program Staff will review the submitted documents for approval.
- 2. After review and approval, the participant will receive an email showing the NYSERDA Salesforce username and will be prompted to create a password. Applicants will also receive the following email:

![](_page_11_Picture_54.jpeg)

![](_page_12_Picture_0.jpeg)

**State of New York**  Andrew M. Cuomo, Governor

**New York State Energy Research and Development Authority** Richard L. Kauffman, Chair | Alicia Barton, President and CEO